# Printing Specifications

# Product: HP Designjet 820mfp Quick Reference Guide

# Part number: Q6685-90018 SK

# TEXT PAGES

hp

Page Count 44 Paper Type HP standard 50# book (69 to  $80q/m<sup>2</sup>$ ) recycled offset or equivalent Ink 4-color process (CMYK) Coverage 4/4

# COVER PAGES

Page Count 2 front and back, supplied together on the 1st page with spine Paper Type Up to DCs: whatever is normally used for QRGs (170/200g) Ink 4-color Coverage 4/4 Finish Up to DCs

# FINISH

Page Trim Size A5 Bindery SS or as prefered Folding Instruction *None*

# **Special Instructions**

- $\checkmark$  If the print location is different from the location stated, change the print location to the appropriate location.
- $\checkmark$  If recycled paper is used, add the recycled paper logo and text.

**Printed on recycled** paper

 $\checkmark$  Refer to the Pantone Matching System for accurate spot color reproduction.

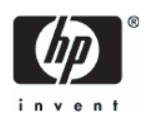

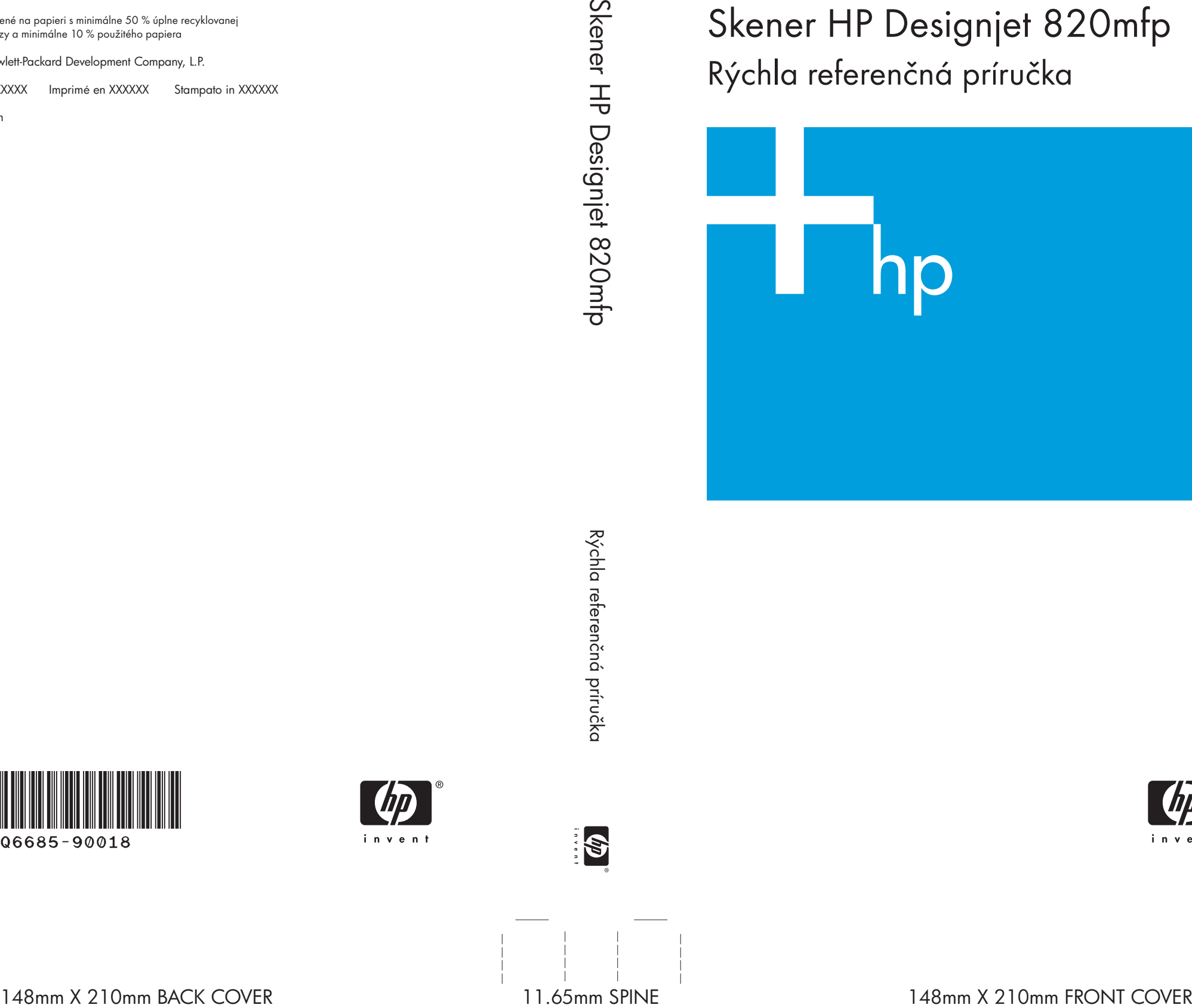

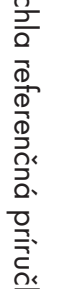

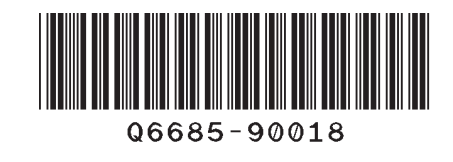

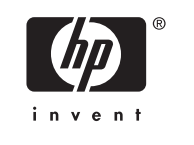

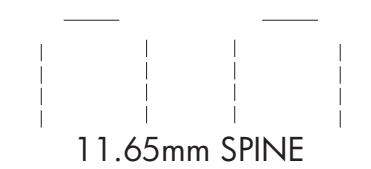

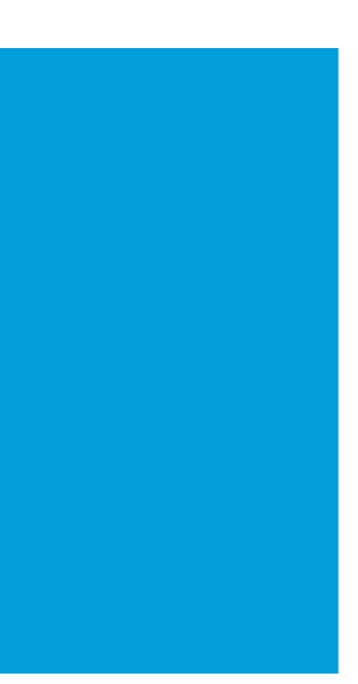

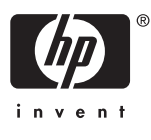

Vytlačené na papieri s minimálne 50 % úplne recyklovanej celulózy a minimálne 10 % použitého papiera

Skener HP Designjet 820mfp Rýchla referenčná príručka

© 2006 Hewlett-Packard Development Company, L.P.

Printed in XXXXXX Imprimé en XXXXXX Stampato in XXXXXX

www.hp.com

HP Medium Blue

PMS 640 c

Skener HP Designjet 820mfp

Rýchla referenčná príručka

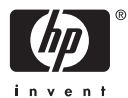

#### **Právne upozornenia**

Informácie obsiahnuté v tomto dokumente môžu byť zmenené bez upozornenia.

Spoločnosť Hewlett-Packard neposkytuje žiadnu záruku týkajúcu sa tohto materiálu vrátane, ale nie výlučne, implicitných záruk obchodovateľnosti a vhodnosti na konkrétny účel.

Spoločnosť Hewlett-Packard nenesie zodpovednosť za chyby tu obsiahnuté alebo za náhodné alebo následné škody spôsobené v súvislosti s vybavením, výkonom alebo používaním tohto materiálu.

Žiadna časť tohto dokumentu sa nesmie kopírovať ani prekladať do iného jazyka bez predchádzajúceho písomného súhlasu spoločnosti Hewlett-Packard.

# **Obsah**

#### 1 Úvod

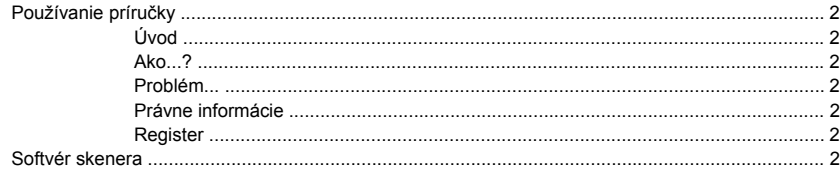

#### 2 Ako...

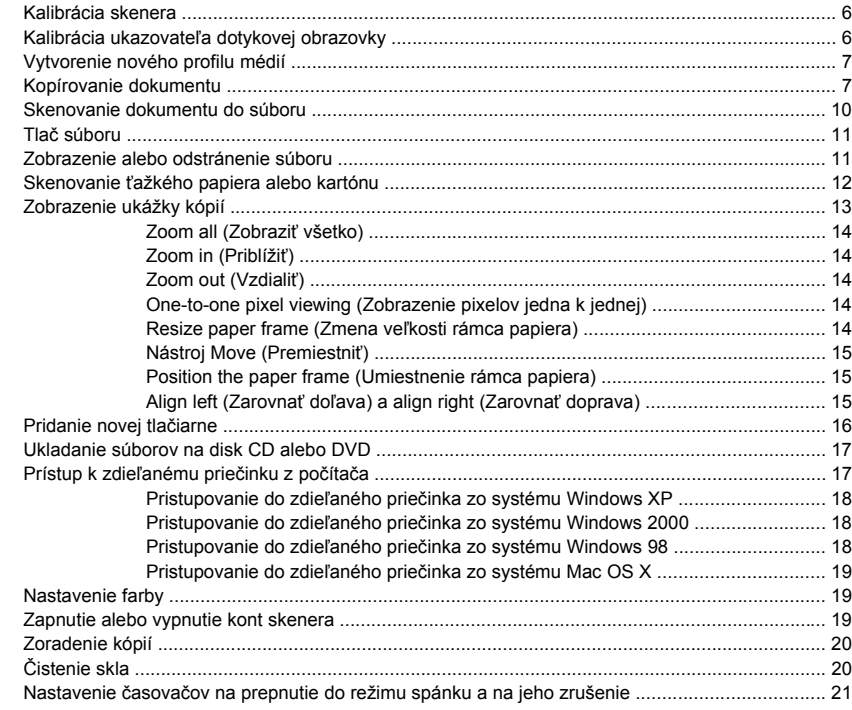

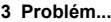

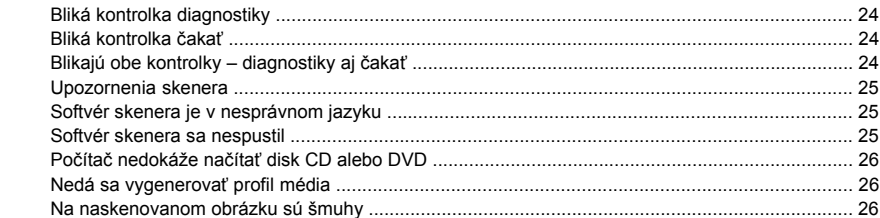

#### 4 Právne informácie

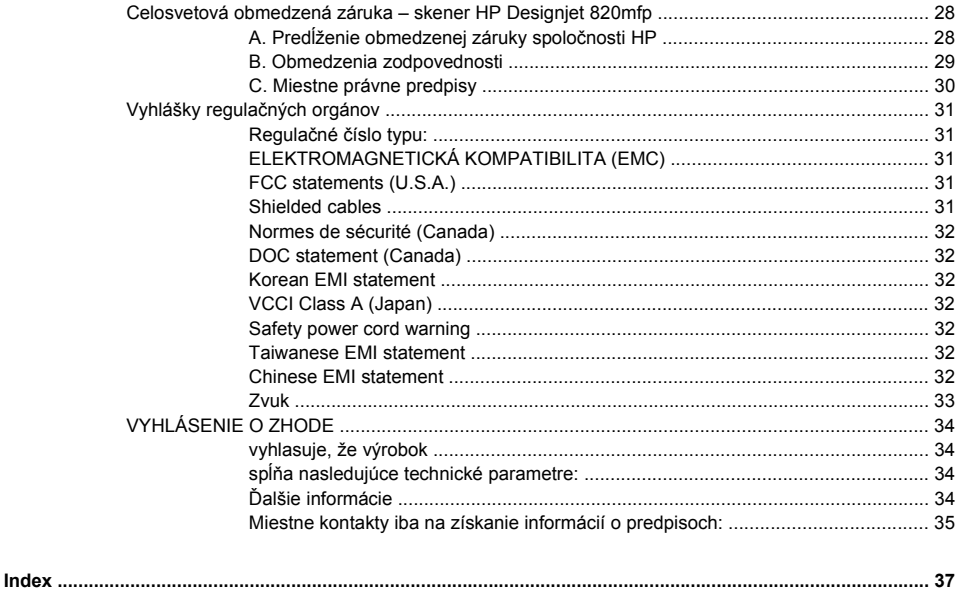

# **1 Úvod**

- Používanie príručky
- Softvér skenera

## <span id="page-7-0"></span>**Používanie príručky**

Táto príručka je rozdelená do nasledujúcich kapitol.

### **Úvod**

Táto kapitola obsahuje stručný úvod ku skeneru a jeho dokumentáciu pre nových používateľov.

#### **Ako...?**

Informácie v tejto kapitole pomáhajú pri rôznych bežných postupoch.

#### **Problém...**

Informácie v tejto kapitole pomáhajú pri riešení problémov, ktoré sa vyskytujú pri skenovaní.

#### **Právne informácie**

Táto kapitola obsahuje obmedzenú záruku spoločnosti HP, vyhlášky regulačných úradov a vyhlásenie o zhode.

### **Register**

Okrem obsahu zahŕňa aj abecedný register na pomoc pri rýchlom vyhľadaní tém.

### **Softvér skenera**

Softvér skenera sa inštaluje do dotykovej obrazovky skenera a spustí sa automaticky, keď ju zapnete. Prvá stránka, ktorá sa zobrazí, sa dá rozdeliť na dve hlavné oblasti:

- Zobrazovacia oblasť vľavo slúži na zobrazenie skenovaných obrázkov,
- oblasť s ovládacími prvkami vpravo.

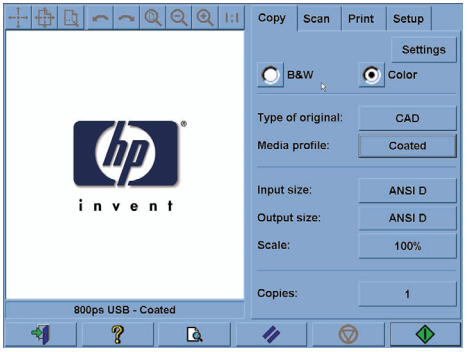

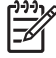

**Poznámka** Niektoré detaily na tejto obrazovke sa môžu líšiť v závislosti od toho, ktorá tlačiareň je pripojená ku skeneru.

Okno na zobrazenie ukážky vypĺňa väčšinu zobrazovacej oblasti. Nad ním je panel s nástrojmi na úpravu obrázkov s deviatimi tlačidlami, ktoré sa dajú použiť na zmenu ukážky (pozrite časť Zobrazenie ukážky kópií).

V oblasti s ovládacími prvkami sú štyri karty: Copy (Kopírovanie), Scan (Skenovanie), Print (Tlač) a Setup (Nastavenie). Každá z kariet poskytuje možnosti, ktoré sa dajú nastaviť, keď kopírujete, skenujete, tlačíte alebo nastavujete úlohy.

V spodnej časti tejto stránky je šesť väčších tlačidiel. Zľava doprava to sú:

- **1.** Quit (Skončiť): Vypne alebo reštartuje dotykovú obrazovku.
- **2.** Online help (Pomocník online): O niektorých témach poskytuje viac informácií ako tento dokument.
- **3.** Preview (Ukážka): Naskenuje dokument, aby sa zobrazila ukážka obrázka a dala vybrať požadovaná oblasť.
- **4.** Reset: Resetuje nastavenia na predvolené hodnoty.
- **5.** Stop: Zruší aktuálnu činnosť.
- **6.** Tlačidlo Copy (Kopírovať), Scan (Skenovať) alebo Print (Tlačiť) v závislosti od vybratej karty.

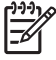

**Poznámka** Ak ku skeneru pripojíte tlačiareň HP Designjet série 4500, v spodnej časti tejto stránky sa zobrazí nové tlačidlo Print Queue (Tlačový front), ktoré umožňuje zobrazovať a spravovať nevybavené tlačové úlohy.

# **2 Ako...**

- Kalibrácia skenera
- Kalibrácia ukazovateľa dotykovej obrazovky
- Vytvorenie nového profilu médií
- Kopírovanie dokumentu
- Skenovanie dokumentu do súboru
- Tlač súboru
- Zobrazenie alebo odstránenie súboru
- Skenovanie ťažkého papiera alebo kartónu
- Zobrazenie ukážky kópií
- Pridanie novej tlačiarne
- Ukladanie súborov na disk CD alebo DVD
- Prístup k zdieľanému priečinku z počítača
- Nastavenie farby
- Zapnutie alebo vypnutie kont skenera
- Zoradenie kópií
- Čistenie skla
- Nastavenie časovačov na prepnutie do režimu spánku a na jeho zrušenie

### <span id="page-11-0"></span>**Kalibrácia skenera**

Skener by sa mal kalibrovať jedenkrát za mesiac, aby sa udržala najvyššia kvalita skenovania.

- **1.** Pred kalibráciou si v príručke skenera online prečítajte, ako sa má čistiť skenovacia plocha. Potom skener vypnite a vyčistite skenovaciu plochu. Kalibrácia nebude správne fungovať, ak nie je skenovacia plocha čistá.
- **2.** Keď vyčistíte skenovaciu plochu, skener zapnite a nechajte ho zapnutý aspoň hodinu predtým, než prejdete na ďalší krok.
- **3.** Na karte Setup (Nastavenie) stlačte tlačidlo **Options (Možnosti)**.

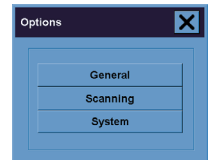

**4.** V okne Options (Možnosti) stlačte tlačidlo **Scanning (Skenovanie)**.

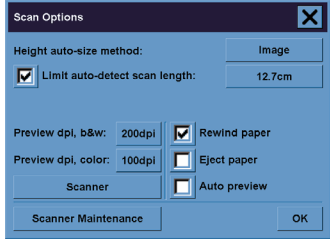

- **5.** V okne Options (Možnosti) stlačte tlačidlo **Scanner Maintenance (Údržba skenera)**.
- **6.** Sprievodca Maintenance Wizard (Sprievodca údržbou) vám pomôže krok za krokom pri zarovnaní kamery, skladaní a kalibrácii. Budete potrebovať hárok Maintenance Sheet (Hárok o údržbe), ktorý bol dodaný spolu so skenerom.

### **Kalibrácia ukazovateľa dotykovej obrazovky**

- **1.** Stlačte kartu Setup (Nastavenie)
- **2.** Stlačte tlačidlo **Options (Možnosti)**.
- **3.** Stlačte tlačidlo **System (Systém)**.
- **4.** Stlačte tlačidlo **Calibrate Touch Screen (Kalibrovať dotykovú obrazovku)** a postupujte podľa pokynov na obrazovke.

Kalibrácia sa robí stláčaním bodov, ktoré sa objavujú na rôznych miestach na obrazovke. Stlačte každý bod pomocou ukazovateľa, ktorý bežne používate na ovládanie dotykovej obrazovky (prst alebo iný predmet) a tlačte dovtedy, kým bod nezmizne.

## <span id="page-12-0"></span>**Vytvorenie nového profilu médií**

Skôr ako túto operáciu spustíte, ubezpečte sa, či je skener nakalibrovaný (pozrite časť Kalibrácia skenera) a či ste do tlačiarne vložili správny typ papiera.

- **1.** Stlačte kartu Setup (Nastavenie)
- **2.** Ak ešte nie je vybratá správna tlačiareň, stlačte tlačidlo **Printer (Tlačiareň)** a vyberte ju.
- **3.** Stlačte tlačidlo **Media Profile (Profil médií)**. Zobrazí sa zoznam už vytvorených profilov médií. Ak je niektorý z nich vybratý, je označený sivou farbou.
- **4.** Stlačte tlačidlo Tool (Nástroj).

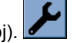

- **5.** Stlačte tlačidlo **Calibrate RIP (Kalibrovať RIP)**.
- **6.** Po skončení kalibrácie RIP stlačte tlačidlo **Print Color Sheet (Vytlačiť hárok s farbami)**.
- **7.** Po vytlačení hárku s farbami stlačte tlačidlo **Media Profile (Profil médií)**.

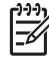

**Poznámka** Okno Media Setup (Nastavenie média) sa líši v závislosti od modelu tlačiarne.

- **8.** Hárok s farbami vložte do skenera lícom dolu a ako zvyčajne ho na ploche vycentrujte.
- **9.** Stlačte tlačidlo **Name and Scan Sheet (Zadať názov a skenovať hárok)**.
- **10.** Keď sa hárok s farbami naskenuje, zatvorte okno.

Profil média sa teraz zobrazí v zozname dostupných profilov médií.

Na odstraňovanie profilov médií sa používa tlačidlo **Delete (Odstrániť)**. Odstrániť sa dajú iba profily, ktoré vytvoril používateľ.

### **Kopírovanie dokumentu**

- **1.** Ak ešte nemáte profil média pre papier, na ktorý chcete tlačiť, musíte ho vytvoriť. Pozri časť Vytvorenie nového profilu médií.
- **2.** Vložte dokument.
	- **a.** Dokument položte lícom dolu a horným okrajom smerom k vstupnému otvoru skenera. Zarovnajte stred dokumentu so stredom vstupného otvoru skenera.
	- **b.** Opatrne posúvajte dokument do vstupného otvoru, kým nepocítite, že bol zachytený v počiatočnej polohe.
- **3.** Vyberte farebné alebo čierno-biele kopírovanie.

Táto voľba ovplyvní dostupnosť šablón typov predlôh v nasledujúcom kroku.

- **4.** Vyberte šablónu typu predlohy...
	- **a.** Na karte Copy (Kopírovanie) stlačte tlačidlo **Type of original (Typ predlohy)**.

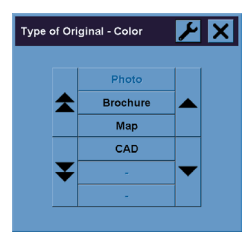

- **b.** Ak chcete zmeniť nastavenia týchto možností alebo vytvoriť novú možnosť, stlačte tlačidlo Tool (Nástroj).
- **c.** Vyberte šablónu typu predlohy, ktorá najlepšie vystihuje aktuálnu predlohu.
- **5.** Vyberte veľkosť vloženej predlohy.
	- **a.** Na karte Copy (Kopírovanie) stlačte tlačidlo **Input size (Veľkosť vloženej predlohy)**.

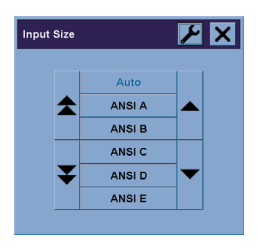

- **b.** Ak chcete zmeniť nastavenia týchto možností alebo vytvoriť novú možnosť, stlačte tlačidlo Tool (Nástroj).
- **c.** Zo zoznamu vyberte veľkosť, ktorá zodpovedá predlohe. Dá sa vybrať aj automatické zistenie šírky a dĺžky.

**Ako...**

- **6.** Vyberte veľkosť výstupu.
	- **a.** Na karte Copy (Kopírovanie) stlačte tlačidlo **Output size (Veľkosť výstupu)**.

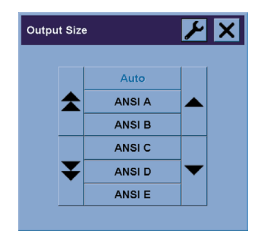

- **b.** Ak chcete zmeniť nastavenia týchto možností alebo vytvoriť novú možnosť, stlačte tlačidlo Tool (Nástroj).
- **c.** Zo zoznamu vyberte veľkosť, ktorú má mať výsledná kópia.

Ak ste vybrali veľkosť výstupu inú, ako je veľkosť predlohy, skener po naskenovaní prvej ukážky vypočíta mierku a zobrazí ju v percentách na tlačidle Scale (Mierka) na karte Copy (Kopírovanie). Mierku v percentách môžete prípadne nastaviť stláčaním tohto tlačidla sami.

- **7.** Nastavte počet kópií.
	- **a.** Ak chcete z načítaného dokumentu urobiť viac ako jednu kópiu, stlačte možnosť Copies (Kópie)
	- **b.** Do poľa zadajte počet kópií.

Táto voľba vám dáva možnosť nechať systém pracovať samostatne.

**8.** Spustite kopírovanie.

Tlačidlo Copy (Kopírovať)  $\Diamond$  spustí proces kopírovania s nastaveniami, ktoré ste zadali.

Pomocou tlačidla Stop  $\sqrt{\sqrt{2}}$  môžete zrušiť aktuálny proces zobrazenia ukážky alebo kopírovania.

Tlačidlom Reset ver vymažete všetky vlastné nastavenia a obnovíte všetky nastavenia programu na predvolené nastavenia skenera.

### <span id="page-15-0"></span>**Skenovanie dokumentu do súboru**

**1.** Vyberte kartu Scan (Skenovanie) a nastavte možnosti skenovania – typ predlohy, veľkosť, názov súboru atď. Ak chcete nastaviť formát súboru (TIFF, JPEG), stlačte tlačidlo Settings (Nastavenie) a zobrazí sa dialógové okno Scan Settings (Nastavenie skenovania).

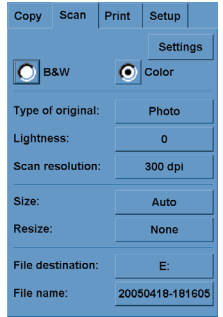

Možnosti ako okraje, rozloženie a profil médií sa dajú nastaviť na karte Setup (Nastavenie) neskôr pred tlačou zo súboru.

- **2.** Stlačte tlačidlo **File destination (Umiestnenie súboru)** a vyberte cieľový priečinok na pevnom disku alebo na jednotke CD.
- **3.** Stlačte tlačidlo **File name (Názov súboru)** a zadajte nový názov. Predvolený názov súboru je aktuálny dátum a čas.

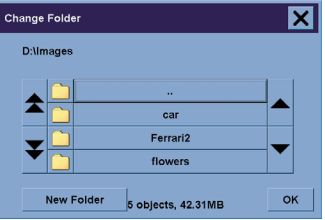

- Pomocou šípok vyberte zo zoznamu požadovaný priečinok.
- Stlačením tlačidla s tromi bodkami (...) sa presuniete do nadradeného priečinka.
- Ak chcete priečinok otvoriť, stlačte jeho názov.
- Nový priečinok vytvoríte v aktuálnom priečinku pomocou tlačidla **New Folder (Nový priečinok)**.
- Na návrat na kartu Scan (Skenovanie) stlačte tlačidlo **OK**.
- **4.** Stlačením tlačidla Scan to file (Skenovať do súboru) **ko s**pustíte skenovanie.
- **5.** Informácie o zobrazení alebo vymazaní výsledného súboru nájdete v časti Zobrazenie alebo odstránenie súboru.

### <span id="page-16-0"></span>**Tlač súboru**

Tlač súborov sa nastavuje a ovláda pomocou pohodlného zoznamu tlače. Požadovaný počet výtlačkov sa dá nastaviť pre každý súbor samostatne, zadaním počtu súprav (koľkokrát sa vytlačí celý zoznam) alebo kombináciou oboch spôsobov.

- **1.** Ak ešte nemáte profil média pre papier, na ktorý chcete tlačiť, musíte ho vytvoriť. Pozri časť Vytvorenie nového profilu médií.
- **2.** Stlačte kartu Print (Tlač).

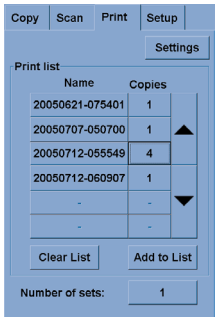

Keď otvoríte dialógové okno Print (Tlač), tlačidlo Copy (Kopírovať)  $\bigcirc$  sa zmení na tlačidlo Print (Tlačiť).

V časti Print list (Zoznam tlače) sú zobrazené súbory aktuálne vybraté na tlač. Ak je zoznam prázdny alebo ak si vyžaduje zmenu, pomocou tlačidla **Add to List (Pridať do zoznamu)** môžete vybrať súbory.

- **3.** Skontrolujte alebo zmeňte nastavenia na karte Setup (Nastavenie). Aktuálne nastavenia na karte Setup (Nastavenie), ako sú okraje, rozloženie, profil tlače a médií, budú platiť pre celú tlačovú úlohu.
- **4.** Stlačením tlačidla Print (Tlačiť) sa súbory zo zoznamu odošlú do tlačiarne.

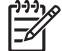

**Poznámka** Karta Print (Tlač) je určená na tlač súborov vytvorených pomocou karty Scan (Skenovanie). Nedá sa použiť na tlač súborov z iných zdrojov.

### **Zobrazenie alebo odstránenie súboru**

- **1.** Stlačte kartu Print (Tlač)
- **2.** Stlačte tlačidlo **Add to List (Pridať do zoznamu)**.
- **3.** V zozname stlačte názov súboru.
- **4.** Stlačte tlačidlo **View (Zobraziť)** alebo **Delete (Odstrániť)**.

## <span id="page-17-0"></span>**Skenovanie ťažkého papiera alebo kartónu**

Skener dokáže skenovať ťažký natieraný papier a kartón.

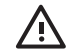

**UPOZORNENIE!** Iné hrubé materiály nie sú podporované a mohli by spôsobiť poškodenie. Pred skenovaním odstráňte sponky a všetky ostatné drsné časti.

**1.** Na ovládacom paneli skenera stlačte tlačidlo Automatic Thickness Adjustment Control (Riadenie automatického nastavenia hrúbky).

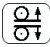

- **2.** Stlačte a držte šípku nahor a zväčšujte svetlosť vstupného otvoru, kým nie je dostatok miesta na vloženie dokumentu. Výška vstupného otvoru sa dá zväčšiť z 2 na 15 mm.
- **3.** Vložte dokument.
- **4.** Stlačte a držte šípku nadol, kým sa vstupný otvor nenastaví.
- **5.** Urobte testovací sken na zistenie chýb. Chyby sa budú dať ľahšie rozpoznať na obrázku s jasnou diagonálou.

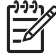

**Poznámka** Pri prechode skenerom bude možno treba podoprieť veľký dokument rukami na oboch stranách.

Ak sa čiary zdajú nerovnomerné, postupujte nasledovne:

**1.** Na karte **Setup (Nastavenie)** stlačte tlačidlo **Options (Možnosti)** a potom tlačidlo **Scanning (Skenovanie)**.

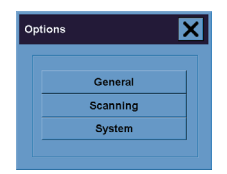

**2.** V dialógovom okne Scan Options (Možnosti skenovania) stlačte tlačidlo **Scanner (Skener)**.

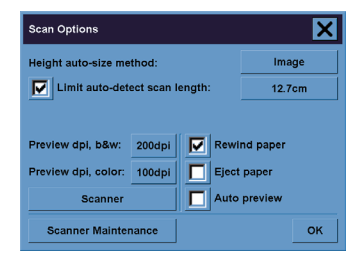

**Ako...**

<span id="page-18-0"></span>**3.** V dialógovom okne Scanner (Skener) stlačte tlačidlo **Setup (Nastavenie)**.

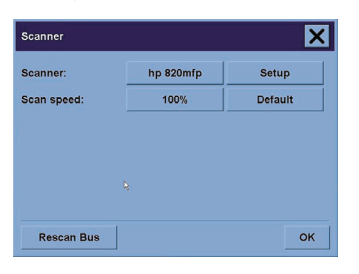

**4.** Vyberte kartu Extended Thickness (Veľká hrúbka) a začiarknite pole s nápisom "Use extended thickness paper handling" (Použiť manipuláciu s veľmi hrubým papierom).

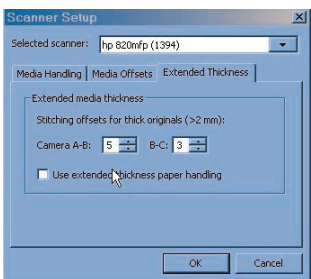

- **5.** Zmeňte hodnoty pre všetky kamery skenera. Za normálnych okolností sa majú používať iba kladné hodnoty.
- **6.** Robte testovacie skeny a nastavujte hodnoty, kým nebudete spokojní, že čiary sú zložené správne.
- **7.** Nastavenie potvrďte kliknutím na tlačidlo **OK**.

Postup opakujte, kým s výsledkami nebudete spokojní.

Ak chcete vrátiť vstupný otvor do normálnej polohy:

- **1.** Zo vstupného otvoru vyberte všetky materiály.
- **2.** Stlačte tlačidlo Automatic Thickness Adjustment Control (Riadenie automatického nastavenia hrúbky).
- **3.** Stlačte a držte šípku nadol, kým sa vstupný otvor nenastaví.

Snažte sa vyhnúť tomu, aby bol vstupný otvor dlho nastavený nad minimálnu výšku. Skener pravidelne vykonáva automatické samonastavenie, ale iba ak je výška vstupného otvoru na najnižšej hodnote.

### **Zobrazenie ukážky kópií**

Funkcia na zobrazenie ukážky umožňuje vizuálne kontrolovať veľkosť dokumentu a okraje a na obrázku nastaviť alebo premiestniť rámec papiera. Jeho veľkosť sa určuje podľa nastavenia veľkosti v dialógovom okne Copy (Kopírovanie). Veľkosť rámca papiera a jeho hrúbka v okne na zobrazenie ukážky bude určená nastavením položiek Input Size (Veľkosť vloženej predlohy), Output Size (Veľkosť výstupu) a Margins (Okraje).

Na načítanie novej ukážky stlačte tlačidlo Preview (Ukážka) . La

### **Zoom all (Zobraziť všetko)**

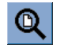

Pri nastavovaní veľkosti a okrajov potrebujete zobraziť celý obrázok. Zmeňte veľkosť obrazu tak, aby sa presne zmestil do okna na zobrazenie ukážky.

#### **Zoom in (Priblížiť)**

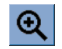

Os priblíženia je uprostred okna na zobrazenie ukážky. Stláčajte tlačidlo Zoom In (Priblížiť), kým nedosiahnete požadovanú úroveň detailov.

#### **Zoom out (Vzdialiť)**

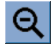

Os vzdialenia je uprostred okna na zobrazenie ukážky. Stláčajte tlačidlo Zoom Out (Vzdialiť), kým nedosiahnete požadovanú úroveň detailov.

### **One-to-one pixel viewing (Zobrazenie pixelov jedna k jednej)**

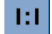

Zobrazenie obrázka tak, že jeden pixel na obrazovke reprezentuje jeden naskenovaný pixel.

#### **Resize paper frame (Zmena veľkosti rámca papiera)**

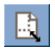

Nástroj Resize Paper Frame (Zmena veľkosti rámca papiera) je vhodný najmä pri kopírovaní dokumentov s neštandardnými rozmermi.

Keď je tento nástroj Resize Paper Frame (Zmena veľkosti rámca papiera) aktívny, rozdelí oblasti okolo rámca papiera na časti. Keď sa jednej časti dotknete, zmení sa veľkosť najbližšej strany alebo rohu rámca a premiestni sa na novú pozíciu.

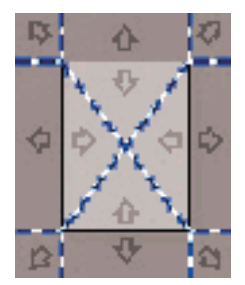

### **Nástroj Move (Premiestniť)**

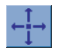

Premiestnite obrázok tak, aby jeho ľubovoľná časť bola uprostred alebo sa zobrazila v okne s ukážkou.

Na premiestnenie obrázka existujú dva spôsoby:

- Ťahaním obrázka kdekoľvek v okne.
- Dotknite sa niektorého bodu na obrazovke a ten sa potom zobrazí uprostred okna s ukážkou.

### **Position the paper frame (Umiestnenie rámca papiera)**

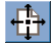

Rámec papiera sa dá umiestniť priamo v okne s ukážkou a dá sa tak vizuálne nastaviť oblasť na kopírovanie.

Na premiestnenie rámca existujú tri spôsoby:

- Ťahaním rámca kdekoľvek na obrazovke. Predstavte si, že rámec držíte a presúvate ho po obrázku.
- Dotknite sa niektorého bodu na obrazovke a ten sa potom stane novým stredom rámca papiera.

Táto metóda je vhodná najmä vtedy, ak vytvárate bodové testovacie výrezy na tlač. Umožňuje nepretržite a rýchlo meniť umiestnenie rámca na dôležité oblasti, ktoré chcete otestovať.

Presunutie okrajov zmení veľkosť rámca papiera a funguje ako alternatíva k nástroju Resize Paper Frame (Zmena veľkosti rámca papiera).

### **Align left (Zarovnať doľava) a align right (Zarovnať doprava)**

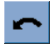

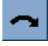

<span id="page-21-0"></span>Originál sa v okne Preview (Ukážka) zobrazí pootočený. Nemusíte znova načítať predlohu. Stlačením tlačidiel na zarovnanie zarovnáte obrázok s rámcom papiera.

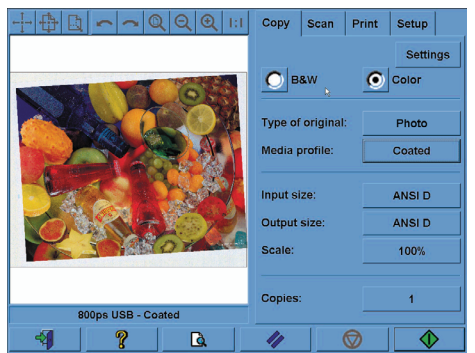

Prípadne na karte Copy (Kopírovanie) alebo Scan (Skenovanie) stlačte tlačidlo Settings (Nastavenie) a vyberte možnosť Auto-align (Zarovnať automaticky). Táto možnosť zarovná obraz automaticky. Ak s výsledkom nie ste spokojní, stlačte tlačidlo Reset alignment (Obnoviť zarovnanie), potom stlačte tlačidlo OK a obrázok zarovnajte manuálne pomocou tlačidiel Align left (Zarovnať doľava) a Align right (Zarovnať doprava).

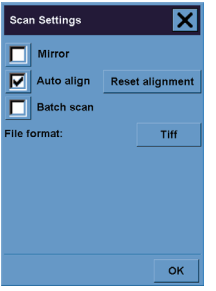

## **Pridanie novej tlačiarne**

Ak chcete pridať novú tlačiareň HP Designjet do zoznamu tlačiarní v softvéri skenera:

**1.** Na karte Setup (Nastavenie) stlačte tlačidlo **Options (Možnosti)**.

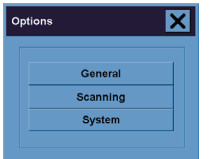

<span id="page-22-0"></span>**2.** Stlačte tlačidlo **System (Systém)**.

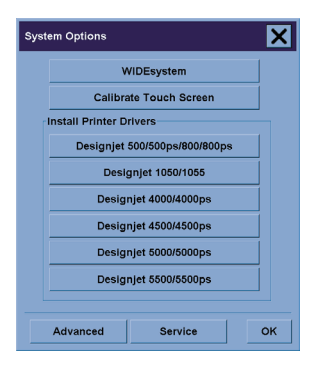

- **3.** Stlačte tlačidlo s názvom tlačiarne, ktorú chcete pridať.
- **4.** Postupujte podľa pokynov na obrazovke.

### **Ukladanie súborov na disk CD alebo DVD**

Tlačiareň HP Designjet dokáže zapisovať na disky CD alebo DVD rovnako jednoducho, ako zapisuje na akékoľvek iné médium na ukladanie údajov.

- **1.** Do jednotky CD/DVD dotykovej obrazovky vložte prázdny disk CD alebo DVD. Môžete zapisovať aj na čiastočne využitý disk CD alebo DVD, ak nebol "uzavretý".
- **2.** Postupujte podľa normálnych krokov na skenovanie alebo kopírovanie, ale súbory pošlite na jednotku E: (jednotka CD/DVD).
- **3.** Keď sa operácia skončí, disk sa za normálnych okolností vysunie automaticky. Inak ho vysuňte stlačením tlačidla na vysunutie média na jednotke. Pred vysunutím disku uplynie čakacia doba približne 45 sekúnd.

### **Prístup k zdieľanému priečinku z počítača**

Systém skenera poskytuje zdieľaný priečinok **D:\images**, ku ktorému sa dá pristupovať prostredníctvom iných počítačov cez sieť. Z bezpečnostných dôvodov sa cez sieť nedá pristupovať k žiadnym iným priečinkom v systéme skenera. Preto ak chcete pristupovať k naskenovaným obrázkom z iných počítačov, musíte ich uložiť v priečinku **D:\images**.

Na vytvorenie sieťového pripojenia budete potrebovať vedieť adresu IP systému skenera. Môžete ju zistiť na dotykovej obrazovke skenera nasledujúcim spôsobom:

- **1.** Na dotykovej obrazovke stlačte kartu Setup (Nastavenie).
- **2.** Na karte Setup (Nastavenie) stlačte tlačidlo **Options (Možnosti)**.
- **3.** V dialógovom okne Options (Možnosti) stlačte tlačidlo **General (Všeobecné)**.
- **4.** V dialógovom okne General (Všeobecné) stlačte tlačidlo **About (Čo je)**.
- **5.** Adresu IP skenera nájdete medzi informáciami v okne About (Čo je).

#### **Pristupovanie do zdieľaného priečinka zo systému Windows XP**

- **1.** Na pracovnej ploche počítača dvakrát kliknite na ikonu **My Network Places (Miesta v sieti)**.
- **2.** V okne Network Places (Miesta v sieti) dvakrát kliknite na príkaz **Add Network Place (Pridať miesto v sieti)**.
- **3.** V okne Add Network Place Wizard (Sprievodca pridaním miesta v sieti) kliknite na položku **Choose another network location (Vybrať iné sieťové umiestnenie)** a potom kliknite na tlačidlo **Next (Ďalej)**.
- **4.** Do poľa **Internet or network address (Internetová alebo sieťová adresa)** zadajte adresu http:// ip\_skenera/images, kde ip\_skenera je adresa IP systému skenera a potom kliknite na tlačidlo **Next (Ďalej)**.
- **5.** Zadajte vlastný názov, ktorý chcete pre tento priečinok používať na tomto počítači a kliknite na tlačidlo **Next (Ďalej)**.

Na neskorší prístup k zdieľanému priečinku dvakrát kliknite na ikonu **My Network Places (Miesta v sieti)**. Nový zdieľaný priečinok sa zobrazí v okne Network Places (Miesta v sieti). Ak chcete, priečinok môžete presunúť na pracovnú plochu, aby k nemu bol jednoduchší prístup.

### **Pristupovanie do zdieľaného priečinka zo systému Windows 2000**

- **1.** Na pracovnej ploche počítača dvakrát kliknite na ikonu **My Network Places (Miesta v sieti)**.
- **2.** V okne Network Places (Miesta v sieti) dvakrát kliknite na príkaz **Add Network Place (Pridať miesto v sieti)**.
- **3.** Do okna Add Network Place Wizard (Sprievodca pridaním miesta v sieti) zadajte adresu http:// ip\_skenera/images, kde ip\_skenera je adresa IP systému skenera a potom kliknite na tlačidlo **Next (Ďalej)**.
- **4.** Zadajte vlastný názov, ktorý chcete pre tento priečinok používať na tomto počítači a kliknite na tlačidlo **Finish (Dokončiť)**.

Na neskorší prístup k zdieľanému priečinku dvakrát kliknite na ikonu **My Network Places (Miesta v sieti)**. Nový zdieľaný priečinok sa zobrazí v okne Network Places (Miesta v sieti). Ak chcete, priečinok môžete presunúť na pracovnú plochu, aby k nemu bol jednoduchší prístup.

#### **Pristupovanie do zdieľaného priečinka zo systému Windows 98**

- **1.** Na pracovnej ploche počítača dvakrát kliknite na ikonu **My Computer (Tento počítač)**.
- **2.** V okne My Computer (Tento počítač) dvakrát kliknite na ikonu **Web Folders (Webové priečinky)**.
- **3.** V okne Web Folders (Webové priečinky) dvakrát kliknite na možnosť **Add Web Folder (Pridať webový priečinok)**.
- **4.** Do okna Add Web Folder (Pridanie webového priečinka) zadajte adresu http://ip\_skenera/ images, kde ip\_skenera je adresa IP systému skenera a potom kliknite na tlačidlo **Next (Ďalej)**.
- **5.** Zadajte vlastný názov, ktorý chcete pre tento priečinok používať na tomto počítači a kliknite na tlačidlo **Finish (Dokončiť)**.

<span id="page-24-0"></span>Na neskorší prístup k zdieľanému priečinku dvakrát kliknite na ikonu **My Computer (Tento počítač)** a potom na priečinok **Web Folders (Webové priečinky)**. Nový zdieľaný priečinok sa zobrazí v okne Web Folders (Webové priečinky). Ak chcete, priečinok môžete presunúť na pracovnú plochu, aby k nemu bol jednoduchší prístup.

#### **Pristupovanie do zdieľaného priečinka zo systému Mac OS X**

- **1.** V ponuke Go (Prejsť na) vyberte možnosť **Connect to Server (Pripojiť k serveru)**.
- 2. Do okna Connect to Server (Pripojenie k serveru) zadajte adresu http://ip\_skenera/images, kde ip\_skenera je adresa IP systému skenera a potom kliknite na tlačidlo **Connect (Pripojiť)**.

### **Nastavenie farby**

Ak na karte Copy (Kopírovanie) alebo Scan (Skenovanie) stlačíte tlačidlo Type of Original (Typ predlohy), v okne Type of Original Setup (Nastavenie typu predlohy) budete môcť nastaviť rôzne možnosti farieb naskenovaných obrázkov.

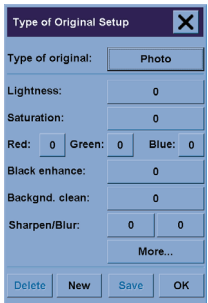

Na uloženie vykonaných zmien stlačte tlačidlo **Save (Uložiť)**.

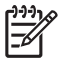

**Poznámka** Zmeny sa uložia do aktuálneho profilu média.

### **Zapnutie alebo vypnutie kont skenera**

- **1.** Stlačte kartu Setup (Nastavenie)
- **2.** Stlačte tlačidlo **Account (Konto)**.

<span id="page-25-0"></span>**3.**

Ak treba, stlačte tlačidlo Tool (Nástroj)

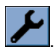

- **4.** V okne Accounting (Evidencia):
	- Na odstránenie aktuálneho konta (toho, meno ktorého je zobrazené v okne) stlačte tlačidlo **Delete (Odstrániť)**.
	- Na vytvorenie nového konta stlačte tlačidlo **New (Nové)** a potom zadajte názov nového konta. Nové konto sa automaticky stane predvoleným.
	- Na premenovanie aktuálneho konta stlačte tlačidlo **Rename (Premenovať)**.
	- Stlačte tlačidlo **Reset**, ak chcete resetovať aktuálne konto (všetky hodnoty sa nastavia na nulu).

Po stlačení ľubovoľného z vyššie uvedených tlačidiel budete vyzvaní, aby ste zadali heslo správcu.

### **Zoradenie kópií**

- **1.** Stlačte kartu Print (Tlač)
- **2.** Stlačte tlačidlo **Add to List (Pridať do zoznamu)**.
- **3.** Pomocou začiarkavacích políčok vyberte viacero súborov na tlač.
- **4.** Stlačte tlačidlo **Number of Sets (Počet súprav)** a vyberte požadovaný počet kópií, ktoré chcete vytlačiť.
- **5.** Stlačte tlačidlo **Print (Tlačiť)**.

Vybraté súbory vytvárajú súpravu, ktorá sa vytlačí toľkokrát, koľko ste zadali.

# **Čistenie skla**

- **1.** Skener vypnite a odpojte od neho napájací kábel.
- **2.** Dve páčky, ktoré sa nachádzajú pri vstupnom otvore na oboch stranách veka skenovacej plochy, zatlačte smerom dolu. Tým by sa mal uvoľniť záchytný mechanizmus veka skenovacej plochy.
- **3.** Držte obe páčky zatlačené nadol a vsuňte tri prsty do vstupného otvoru a vyklopte veko skenovacej plochy. Tým sa uvoľnil prístup ku skenovacej ploche, aby sa dala vyčistiť.
- **4.** Opatrne pretrite sklenenú platňu látkou, ktorá nepúšťa vlákna, navlhčenou v jemnom čistiacom prostriedku na sklo, ktorý nezanecháva šmuhy.

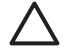

**POZOR** Nepoužívajte drsné materiály, acetón, benzén ani kvapaliny, ktoré tieto chemikálie obsahujú. Na sklenenú platňu skenera alebo kamkoľvek do skenera nestriekajte žiadne kvapaliny.

Životnosť sklenenej platne závisí od typov papiera, ktoré cez ňu prechádzajú. Drsné papiere, ako napríklad mylar, môžu spôsobiť predčasné opotrebenie. V takom prípade je výmena platne vlastnou záležitosťou zákazníka.

**5.** Pomocou druhej čistej, suchej látky, ktorá nepúšťa vlákna, ako je tá pribalená v súprave na údržbu, celkom vysušte sklo.

# <span id="page-26-0"></span>**Nastavenie časovačov na prepnutie do režimu spánku a na jeho zrušenie**

- **1.** Stlačte kartu Setup (Nastavenie)
- **2.** Stlačte tlačidlo **Options (Možnosti)**.
- **3.** Stlačte tlačidlo **System (Systém)**.
- **4.** Stlačte tlačidlo **WIDEsystem (Systém WIDE)**.
	- Na aktivovanie automatického zapnutia začiarknite políčko dňa v stĺpci On (Zapnúť).

Ak chcete zmeniť čas, vyberte číslice označujúce hodiny a stláčajte tlačidlá nahor alebo nadol a potom vyberte číslice označujúce minúty a postup zopakujte. Vyberte možnosť AM (predpoludním) alebo PM (popoludní) a stlačte tlačidlo nahor alebo nadol.

- Ak chcete aktivovať automatické vypnutie, začiarknite políčko dňa v stĺpci Off a pomocou postupu uvedeného vyššie nastavte čas.
- **5.** Stlačením tlačidla **Apply (Použiť)** potvrďte zmeny a pokračujte ďalej alebo stlačte tlačidlo **OK** na potvrdenie zmien a opustenie systému WIDEsystem (Systém WIDE).

# **3 Problém...**

Ak sa so skenerom vyskytnú iné problémy, ako tie opísané nižšie, prečítajte si príručku skenera online, kde nájdete ďalšie informácie.

- Bliká kontrolka diagnostiky
- Bliká kontrolka čakať
- Blikajú obe kontrolky diagnostiky aj čakať
- Upozornenia skenera
- Softvér skenera je v nesprávnom jazyku
- Softvér skenera sa nespustil
- Počítač nedokáže načítať disk CD alebo DVD
- Nedá sa vygenerovať profil média
- Na naskenovanom obrázku sú šmuhy

## <span id="page-29-0"></span>**Bliká kontrolka diagnostiky**

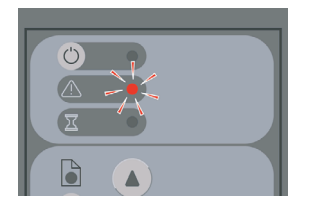

Najpravdepodobnejšie vysvetlenie je, že treba vyčistiť skenovaciu plochu. Vykonajte bežnú údržbu, ktorej postup je opísaný v príručke online. Tá zahŕňa aj čistenie. Keď údržbu dokončíte, reštartujte skener.

Ak kontrolka aj naďalej bliká, môže ísť o chyby v polohe kamery. V takom prípade sa obráťte na centrum podpory spoločnosti HP.

### **Bliká kontrolka čakať**

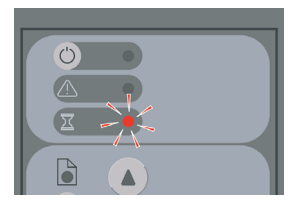

Táto kontrolka znamená, že skener potrebuje vykonať nejaké nastavenie, ale nemôže tak urobiť. Zo skenera vyberte všetok papier, skontrolujte, či je výška vstupného otvoru nastavená na minimum a počkajte, kým sa kontrolka nevypne.

## **Blikajú obe kontrolky – diagnostiky aj čakať**

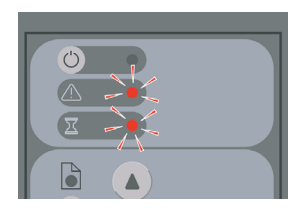

V tomto prípade si nevšímajte kontrolku čakať a reagujte iba na kontrolku diagnostiky. Pozri časť Bliká kontrolka diagnostiky.

## <span id="page-30-0"></span>**Upozornenia skenera**

V niektorých prípadoch môže skener odporúčať vykonať údržbu:

- Scanner Maintenance has not been run for 30 days. (Aplikácia Scanner Maintenance (Údržba skenera) nebola už 30 dní spustená.)
- Lamp quality fails. (Zhoršuje sa kvalita lampy.) Súčasne treba vymeniť aj filter.
- Glass plate quality fails. (Zhoršuje sa kvalita sklenenej platne.)
- Original background quality fails. (Zhoršuje sa kvalita pôvodného pozadia).

Ak sa zobrazia niektoré z týchto upozornení, v príručke skenera online vyhľadajte odporúčaný postup údržby.

## **Softvér skenera je v nesprávnom jazyku**

Ak je z akéhokoľvek dôvodu nastavený nesprávny jazyk softvéru skenera, dá sa jednoducho zmeniť nasledujúcim spôsobom:

- **1.** Na karte Setup (Nastavenie) stlačte tlačidlo **Options (Možnosti)**.
- **2.** Stlačte tlačidlo **System (Systém)**.
- **3.** Stlačte tlačidlo **Advanced (Rozšírené)** a zadajte heslo správcu.
- **4.** Stlačte tlačidlo **Change Language (Zmeniť jazyk)**.
- **5.** Vyberte požadovaný jazyk.

Teraz budete musieť chvíľu počkať, kým sa systém vypne a reštartuje.

### **Softvér skenera sa nespustil**

Ak sa softvér skenera nespustí, keď zapnete dotykovú obrazovku, skúste ju vypnúť a potom znova zapnúť.

Ak sa softvér opakovane nepodarí spustiť, budete ho možno musieť reinštalovať. Použite disk "System Recovery" DVD (Disk DVD na obnovu systému), ktorý bol dodaný spolu so systémom skenera.

- **1.** Zapnite systém a vložte disk System Recovery DVD (Disk DVD na obnovu systému) do jednotky DVD.
- **2.** Vypnite dotykovú obrazovku a potom ju znova zapnite.
- **3.** Postupujte podľa pokynov na obrazovke.
- **4.** Keď sa softvér znova nainštaluje, zobrazí sa výzva na vybratie disku DVD a reštartovanie dotykovej obrazovky.
- **5.** Po reštarte dotykovej obrazovky sa zobrazí výzva na kalibráciu polohy ukazovateľa. Urobte tak, dotknite sa bodov, ktoré sa zobrazia trikrát. Na dosiahnutie dobrej a konzistentnej kalibrácie by ste mali stáť v bežnej pozícii a použiť ukazovateľ, ktorý zvyčajne používate na obsluhu dotykovej obrazovky (prst alebo nejaký predmet).
- <span id="page-31-0"></span>**6.** Po stlačení troch bodov sa zobrazí výzva, aby ste stlačili ľubovoľnú časť dotykovej obrazovky. Ak ste s výsledkom kalibrácie spokojní, stlačte tlačidlo **Yes (Áno)**. Ak sa zobrazí výzva na reštart systému, stlačte tlačidlo **No (Nie)**.
- **7.** Mala by sa zobraziť obrazovka s výberom jazyka. Vyberte jazyk, ktorý chcete, aby sa používal v aplikácii Designjet Scan. Dotyková obrazovka sa automaticky reštartuje vo zvolenom jazyku.
- **8.** Na načítanie operačného systému treba určitý čas. Proces sa ukončí, keď sa na dotykovej obrazovke zobrazí karta Copy (Kopírovanie) aplikácie Designjet Scan.

### **Počítač nedokáže načítať disk CD alebo DVD**

Skener vytvára disky CD a DVD, ktoré vyhovujú norme ISO 9660 s rozšírením Joliet. Táto norma je všeobecne podporovaná, ale nedá sa zaručiť, že ju budú môcť čítať všetky počítače.

### **Nedá sa vygenerovať profil média**

Skontrolujte, či sú skener aj tlačiareň zapnuté a pripravené na normálnu prevádzku.

## **Na naskenovanom obrázku sú šmuhy**

Ak sa problém vyskytol pri zobrazení ukážky obrázka na obrazovke, môže byť spôsobený špinou alebo škrabancami na skle. Najskôr sa pokúste sklo vyčistiť (pozrite časť Čistenie skla). Ak problém pretrvá, možno bude treba vymeniť sklo.

# **4 Právne informácie**

- Celosvetová obmedzená záruka skener HP Designjet 820mfp
- Vyhlášky regulačných orgánov
- VYHLÁSENIE O ZHODE

# <span id="page-33-0"></span>**Celosvetová obmedzená záruka – skener HP Designjet 820mfp**

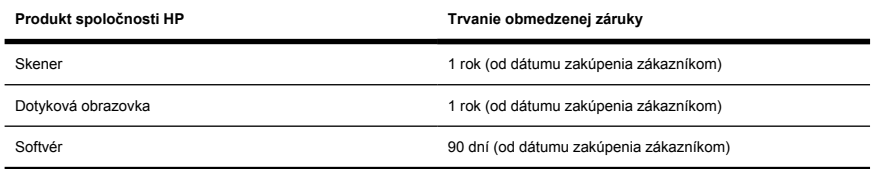

### **A. Predĺženie obmedzenej záruky spoločnosti HP**

- **1.** Spoločnosť HP ako výrobca poskytuje koncovému zákazníkovi obmedzené záručné práva. Okrem toho sa zákazník môže odvolať na iné zákonné práva v rámci miestnych právnych predpisov alebo podpísať osobitnú písomnú dohodu so spoločnosťou HP.
- **2.** Spoločnosť HP zákazníkovi zaručuje, že vo vyššie uvedených výrobkoch HP sa počas obmedzenej záruky nebudú v rámci bežného použitia vyskytovať chyby materiálu ani spracovania. Obmedzená záruka začína plynúť dňom nákupu výrobku. Dokladom o dátume zakúpenia môže byť pokladničný blok alebo potvrdenie o dodávke s dátumom kúpy výrobku. Podmienkou uplatnenia záručného servisu je predloženie dokladu o zakúpení výrobku. Ak je počas trvania obmedzenej záruky potrebné opraviť alebo vymeniť výrobok spoločnosti HP, zákazník má právo požadovať záručný servis podľa ustanovení a podmienok tohto dokumentu.
- **3.** Obmedzená záruka spoločnosti HP sa pre softvérové produkty vzťahuje iba na zlyhanie pri vykonávaní programových inštrukcií. Spoločnosť HP neposkytuje záruku, že prevádzka ľubovoľného produktu bude nepretržitá alebo bez chýb.
- **4.** Obmedzená záruka spoločnosti HP sa nevzťahuje na:
	- **a.** produkt, v ktorom sa vyskytli problémy vyplývajúce z nesprávneho používania, nevhodnej alebo neprimeranej údržby alebo úpravy,
	- **b.** softvér, rozhrania alebo súčasti neposkytované alebo nepodporované spoločnosťou HP,
	- **c.** na prevádzku mimo technických parametrov produktu,
	- **d.** biele pozadie a sklenenú platňu, ktoré prejavujú známky opotrebovania z bežného používania.

Na pravidelné činnosti pri údržbe skenera HP Designjet 820mfp, ako je čistenie a preventívna údržba (vrátane súčastí obsiahnutých v ľubovoľnej súprave na preventívnu údržbu a návštev servisných inžinierov spoločnosti HP), sa obmedzená záruka spoločnosti HP nevzťahuje.

**5.** ABY SA PREDIŠLO MOŽNÝM ZLYHANIAM, ZMENÁM ALEBO STRATE ÚDAJOV, JE POTREBNÉ V PRAVIDELNÝCH INTERVALOCH ZÁLOHOVAŤ ÚDAJE ULOŽENÉ NA PEVNOM DISKU DOTYKOVEJ OBRAZOVKY ALEBO V INÝCH UKLADACÍCH ZARIADENIACH. PRED ODOSLANÍM AKEJKOĽVEK SÚČASTI ZARIADENIA NA OPRAVU ZÁLOHUJTE ÚDAJTE A ODSTRÁŇTE VŠETKY DÔVERNÉ, SÚKROMNÉ ALEBO OSOBNÉ ÚDAJE. SPOLOČNOSŤ HP NEZODPOVEDÁ ZA POŠKODENIE ČI STRATU SÚBOROV ULOŽENÝCH NA PEVNOM DISKU VAŠEJ DOTYKOVEJ OBRAZOVKY ALEBO INÝCH UKLADACÍCH ZARIADENIACH. SPOLOČNOSŤ HP NEMÁ POVINNOSŤ OBNOVIŤ STRATENÉ SÚBORY ČI ÚDAJE.

- **6.** Výhradnými opravnými prostriedkami zákazníka pri chybnom výrobku spoločnosti HP sú:
	- **a.** počas trvania obmedzenej záruky právo na výmenu chybného softvéru alebo spotrebného produktu podľa ustanovení tejto obmedzenej záruky a doručenie náhradného výrobku, ktorým si zákazník môže nahradiť chybný výrobok,
	- **b.** počas trvania obmedzenej záruky môže spoločnosť HP na základe vlastného uváženia vykonať opravu alebo výmenu chybného hardvéru či súčiastky priamo u zákazníka. Ak sa spoločnosť HP rozhodne vymeniť súčiastku, zabezpečí nielen i) výmenu chybnej súčiastky za novú, ale ii) v prípade nutnosti aj vzdialenú pomoc pri jej výmene.
	- **c.** Ak spoločnosť HP nemôže opraviť alebo nahradiť (podľa konkrétneho prípadu) chybný produkt, na ktorý sa vzťahuje záruka spoločnosti HP, spoločnosť HP v primeranom čase od prijatia upozornenia na poruchu vráti sumu vo výške nákupnej ceny produktu.
- **7.** Spoločnosť HP nemá povinnosť vymeniť súčiastku alebo vrátiť peniaze, kým zákazník nevráti chybný spotrebný materiál, médium alebo súčiastku spoločnosti HP. Všetky súčiastky, časti, spotrebný materiál, médiá alebo hardvérové výrobky odmontované v rámci tejto Obmedzenej záruky sa stávajú majetkom spoločnosti HP. Aj napriek tomu má spoločnosť HP právo zriecť sa požiadavky na vrátenie chybnej súčiastky.
- **8.** Ak nie je uvedené inak a za podmienky dodržania miestneho práva, spoločnosť HP môže vyrábať svoje výrobky nielen z nových materiálov, ale aj z použitých, ak sú výkonom a spoľahlivosťou rovnocenné novým materiálom. Spoločnosť HP môže opraviť alebo nahradiť výrobok buď i) výrobkami ekvivalentnými s tými, ktoré sa opravujú alebo nahrádzajú, ale už boli predmetom používania, ii) alebo výrobkami ekvivalentnými s originálnym výrobkom, ktorý sa už nevyrába.
- **9.** TÁTO OBMEDZENÁ ZÁRUKA PLATÍ VO VŠETKÝCH KRAJINÁCH A MÔŽE BYŤ UPLATŇOVANÁ VŠADE TAM, KDE SPOLOČNOSŤ HP ALEBO JEJ AUTORIZOVANÍ POSKYTOVATELIA SERVISU POSKYTUJÚ ZÁRUČNÝ SERVIS A KDE JE DANÝ VÝROBOK HP NA TRHU. ZÁRUKA SA UPLATŇUJE PODĽA USTANOVENÍ A PODMIENOK V TOMTO DOKUMENTE. ZÁRUČNÝ SERVIS, JEHO DOSTUPNOSŤ A ODOZVA SA VŠAK V JEDNOTLIVÝCH KRAJINÁCH MÔŽU LÍŠIŤ. SPOLOČNOSŤ HP NEZMENÍ FORMU, MONTÁŽ ANI FUNKCIU VÝROBKU, ABY SA UMOŽNILA JEHO PREVÁDZKA V KRAJINE, V KTOREJ SA Z DÔVODU PRÁVNYCH ALEBO MIESTNYCH PREDPISOV JEHO PREVÁDZKA NEPREDPOKLADÁ.
- **10.** K dispozícii môžu byť aj zmluvy na ďalšie poskytované služby pre ľubovoľné autorizované servisné príslušenstvo spoločnosti HP, kde uvedený produkt spoločnosti HP distribuuje priamo spoločnosť HP alebo autorizovaný importér.
- **11.** V ROZSAHU POVOLENOM MIESTNYMI ZÁKONMI NEPOSKYTUJE SPOLOČNOSŤ HP ANI ŽIADNY Z JEJ DODÁVATEĽOV ŽIADNU INÚ ZÁRUKU ALEBO PODMIENKY AKÉHOKOĽVEK DRUHU, ČI UŽ VÝSLOVNÉ ALEBO IMPLIKOVANÉ, S OHĽADOM NA PRODUKTY SPOLOČNOSTI HP, A VÝSLOVNE ODMIETA IMPLIKOVANÉ ZÁRUKY A PODMIENKY OBCHODOVATEĽNOSTI, VYHOVUJÚCEJ KVALITY A VHODNOSTI NA KONKRÉTNY ÚČEL.
- **12.** Tieto nároky vyplývajúce z obmedzenej záruky spoločnosti HP sa vzťahujú výlučne na produkty spoločnosti HP uvedené vyššie. Tieto práva nahrádzajú podmienky obmedzenej záruky (okrem osobitne dojednaných podmienok v konkrétnej písomnej dohode so spoločnosťou HP), ktoré sa nachádzajú online alebo v dokumentácii či materiáloch obsiahnutých v baleniach spotrebných produktov od spoločnosti HP.

### **B. Obmedzenia zodpovednosti**

V ROZSAHU POVOLENOM MIESTNYMI ZÁKONMI, S VÝNIMKOU ZÁVÄZKOV VÝSLOVNE STANOVENÝCH V TOMTO VYHLÁSENÍ O POSKYTOVANÍ ZÁRUKY, V ŽIADNOM PRÍPADE NENESIE SPOLOČNOSŤ HP ALEBO JEJ DODÁVATELIA ZODPOVEDNOSŤ ZA PRIAME, NEPRIAME,

ŠPECIÁLNE, NÁHODNÉ ALEBO NÁSLEDNÉ ŠKODY (VRÁTANE STRATY ZISKU ALEBO ÚSPOR), BEZ OHĽADU NA TO, ČI SÚ ZALOŽENÉ NA ZMLUVE, ÚMYSELNOM PORUŠENÍ PRÁVA ALEBO ĽUBOVOĽNEJ INEJ PRÁVNEJ ÚPRAVE, A ČI SA NA MOŽNOSŤ TAKÝCHTO ŠKÔD UPOZORŇOVALO.

### **C. Miestne právne predpisy**

- **1.** Obmedzená záruka poskytuje zákazníkovi určité zákonné práva. Zákazník môže mať aj iné práva, ktoré sa môžu líšiť v jednotlivých štátoch Spojených štátov amerických, v jednotlivých provinciách Kanady a v krajinách inde vo svete. So svojimi právami sa zákazník môže oboznámiť v príslušných štátnych, provinčných alebo národných zákonoch.
- **2.** Ak medzi týmto vyhlásením o poskytovaní záruky a miestnym právom dôjde k rozporu, toto vyhlásenie o poskytovaní záruky sa upraví tak, aby bolo v súlade s týmto miestnym právom. S VÝNIMKOU ROZSAHU, KTORÝ POVOĽUJE ZÁKON, ZÁRUČNÉ PODMIENKY UVEDENÉ V TOMTO VYHLÁSENÍ NEVYLUČUJÚ, NEOBMEDZUJÚ ANI NEUPRAVUJÚ POVINNÉ PRÁVA ZARUČOVANÉ ZÁKONOM VZŤAHUJÚCE SA NA PREDAJ TOHTO VÝROBKU, ALE SÚ ICH DOPLNENÍM.

Revízia: 25. januára 2006

# <span id="page-36-0"></span>**Vyhlášky regulačných orgánov**

Tento produkt spoločnosti HP obsahuje lítiovú batériu umiestnenú v hlavnom paneli dotykovej obrazovky. Po skončení životnosti si batéria vyžaduje špeciálnu manipuláciu.

O zaslanie informačných listov o bezpečnosti materiálu pre atramentové systémy používané v tlačiarni môžete požiadať na tejto adrese: Hewlett-Packard Customer Information Center, 19310 Pruneridge Avenue, Dept. MSDS, Cupertino, CA 95014, U.S.A.

K dispozícii je aj webová stránka: [http://www.hp.com/hpinfo/community/environment/productinfo/](http://www.hp.com/hpinfo/community/environment/productinfo/psis_inkjet.htm) [psis\\_inkjet.htm](http://www.hp.com/hpinfo/community/environment/productinfo/psis_inkjet.htm)

### **Regulačné číslo typu:**

Na regulačné identifikačné účely má produkt priradené regulačné číslo typu (Regulatory Model Number – RMN). Regulačné číslo typu vášho produktu je:

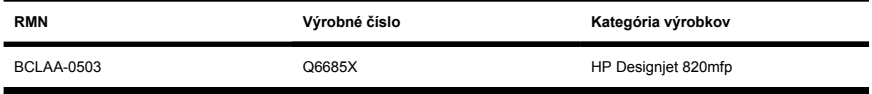

Regulačné číslo typu výrobku (RMN) by sa nemalo zamieňať s marketingovým názvom (HP Designjet 820mfp) ani s výrobným číslom (Q6685X, pričom X nahrádza ľubovoľné písmeno).

### **ELEKTROMAGNETICKÁ KOMPATIBILITA (EMC)**

**UPOZORNENIE!** Tento výrobok je výrobkom triedy A. V domácnosti môže výrobok spôsobiť elektromagnetické rušenie. V takom prípade sa musia prijať zodpovedajúce opatrenia.

### **FCC statements (U.S.A.)**

The U.S. Federal Communications Commission (in 47 cfr15.105) has specified that the following notices be brought to the attention of users of this product.

### **Shielded cables**

Use of shielded data cables is required to comply with the Class A limits of Part 15 of the FCC Rules.

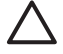

**POZOR** Pursuant to Part 15.21 of the FCC Rules, any changes or modifications to this equipment not expressly approved by the Hewlett-Packard Company may cause harmful interference and void the FCC authorization to operate this equipment.

This equipment has been tested and found to comply with the limits for a Class A digital device, pursuant to part 15 of the FCC Rules. These limits are designed to provide reasonable protection against harmful interference in a commercial environment. This equipment generates, uses, and can radiate radio frequency energy and, if not installed and used in accordance with the instructions, may cause harmful interference to radio communications. Operation of this equipment in a residential area is likely to cause harmful interference, in which case users will be required to correct the interference at their own expense.

### **Normes de sécurité (Canada)**

Le présent appareil numérique n'émet pas de bruits radioélectriques dépassant les limites applicables aux appareils numériques de Classe A prescrites dans le réglement sur le brouillage radioélectrique édicté par le Ministére des Communications du Canada.

#### **DOC statement (Canada)**

This digital apparatus does not exceed the Class A limits for radio noise emissions from digital apparatus set out in the Radio Interference Regulations of the Canadian Department of Communications.

#### **Korean EMI statement**

사용자 안내문 : A 급 기기

이 기기는 업무용으로 전자파적합등록을 받은 기기이오니, 판매자 또는 사용자는 이 점을 주의 하시기 바라며, 만약 잘못 구입 하셨을 때에는 구입하 곳에서 비업무용으로 교화 하시기 바랍니다.

### **VCCI Class A (Japan)**

この装置は、情報処理装置等雷波障害自主規制協議会(VCCI)の基準 に基づくクラスA情報技術装置です。この装置を家庭環境で使用すると電波 妨害を引き起こすことがあります。この場合には使用者が適切な対策を講ず るよう要求されることがあります。

#### **Safety power cord warning**

製品には、同梱された電源コードをお使い下さい。 同梱された電源コードは、他の製品では使用出来ません。

#### **Taiwanese EMI statement**

警告使用者:這是甲類的資訊產品,在居住 的環境中使用時,可能會造成射頻干擾,在 這種情況下,使用者會被要求採取某些適 當的對策.

#### **Chinese EMI statement**

此为A级产品, 在生活环境中, 该 产品可能会造成无线电干扰。在这种情 况下,可能需要用户对其干扰采取切实 可行的措施。

### **Zvuk**

Geräuschemission (Germany) LpA < 70 dB, am Arbeitsplatz, im Normalbetrieb, nach DIN45635 T. 19.

# <span id="page-39-0"></span>**VYHLÁSENIE O ZHODE**

podľa normy ISO/IEC, príručka 22 a EN 45014

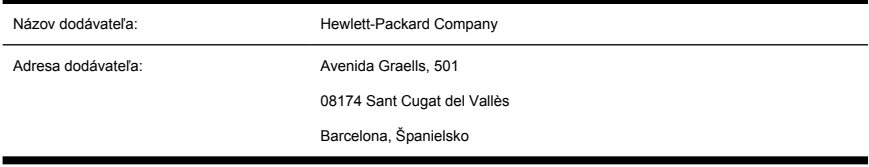

### **vyhlasuje, že výrobok**

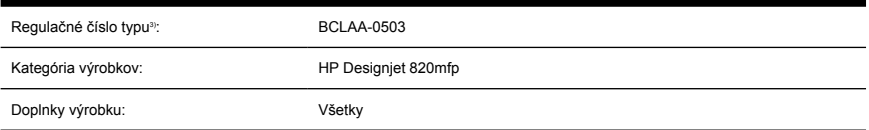

### **spĺňa nasledujúce technické parametre:**

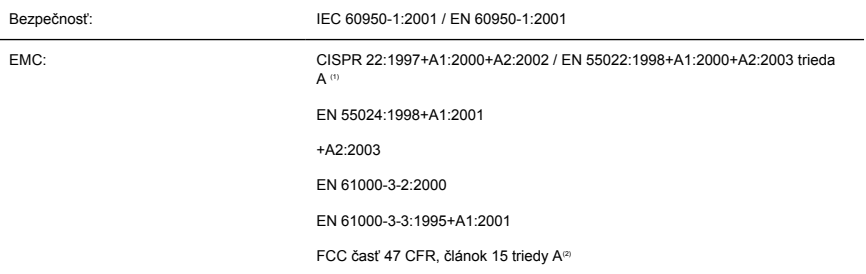

### **Ďalšie informácie**

Produkt vyhovuje požiadavkám smernice pre nízke napätie 73/23/EEC a smernice EMC 89/336/EEC a má príslušné označenie CE.

- **1.** Toto zariadenie spĺňa požiadavky v časti 15 smernice FCC. Jeho prevádzka je podmienená nasledujúcimi dvoma podmienkami:
	- toto zariadenie nesmie spôsobovať škodlivé rušenie a
	- musí byť schopné prijať akékoľvek rušenie vrátane rušenia, ktoré môže spôsobovať neželanú prevádzku.
- **2.** K výrobku je pridané regulačné číslo typu, ktoré je súčasťou regulačného dizajnu. Regulačné číslo typu je hlavným identifikačným znakom v regulačnej dokumentácii a protokoloch o skúškach. Toto číslo sa nesmie zamieňať s marketingovým názvom, ani s výrobnými číslami.

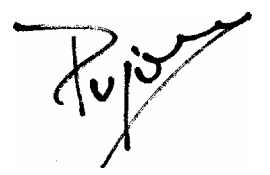

Josep-Maria Pujol Manažér kvality hardvéru

Sant Cugat del Vallès (Barcelona)

27. júna 2005

### **Miestne kontakty iba na získanie informácií o predpisoch:**

**Kontakt v Európe:** Hewlett-Packard GmbH, HQ-TRE, Herrenberger Strasse 140, 71034 Böblingen, Germany.

**Kontakt v USA:** Hewlett-Packard Company, Corporate Product Regulations Manager, 3000 Hanover Street, Palo Alto, CA 94304, USA. Tel.: 650-857-1501.

**Kontakt v Austrálii:** Hewlett-Packard Australia Ltd, Product Regulations Manager, 31–41 Joseph Street, Blackburn, Victoria, 3130, Australia.

# **Index**

#### **B**

blikajúce obe kontrolky [24](#page-29-0) bliká kontrolka čakať [24](#page-29-0) bliká kontrolka diagnostiky [24](#page-29-0)

#### **Č**

čistenie skla [20](#page-25-0)

#### **D**

disk CD, ukladanie naskenovaných súborov na [17](#page-22-0) disk DVD, ukladanie naskenovaných súborov na [17](#page-22-0)

#### **H**

hrubé materiály [12](#page-17-0)

#### **I**

informácie o skeneri [2](#page-7-0)

#### **K**

kalibrácia [6](#page-11-0) kalibrácia dotykovej obrazovky [6](#page-11-0) konfigurácia tlačiarne [16](#page-21-0) kopírovanie dokumentu [7](#page-12-0)

#### **N**

nastavenie časovačov [21](#page-26-0) nastavenie farby [19](#page-24-0) nečitateľný disk CD/DVD [26](#page-31-0) nedá sa vytvoriť profil média [26](#page-31-0) nesprávny jazyk [25](#page-30-0) nespustil sa [25](#page-30-0)

#### **O**

odstránenie súboru [11](#page-16-0)

#### **P**

používanie príručky [2](#page-7-0) pridanie tlačiarne [16](#page-21-0) prístup k zdieľanému priečinku [17](#page-22-0) profily médií [7](#page-12-0)

#### **S**

skenovanie dokumentu do súboru [10](#page-15-0) skenovanie ťažkého papiera alebo kartónu [12](#page-17-0)

#### **Š**

šmuhy na obrázku [26](#page-31-0)

#### **T**

tlač naskenovaného dokumentu [11](#page-16-0) tlač súboru [11](#page-16-0)

#### **U**

ukladanie súborov na disk CD alebo DVD [17](#page-22-0) upozornenia na údržbu [25](#page-30-0)

#### **V**

vyhlásenie o záruke [28](#page-33-0) Vyhlásenie o zhode [34](#page-39-0) vyhlášky regulačných orgánov [31](#page-36-0) vytvorenie profilu médií [7](#page-12-0)

#### **Z**

zapnutie alebo vypnutie kont [19](#page-24-0) záruka [28](#page-33-0) zobrazenie súboru [11](#page-16-0) zobrazenie ukážky kópií [13](#page-18-0) zoradenie kópií [20](#page-25-0)